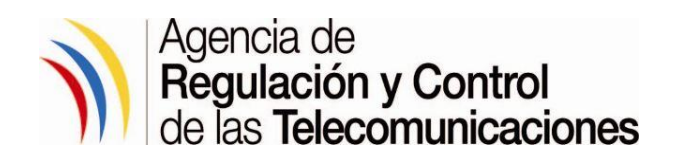

## **INSTRUCTIVO DE TRABAJO PARA EL USO DE LA INTERFASE WEB DEL SISTEMA DE FORMULARIOS DE RADIOCOMUNICACIONES EN LÍNEA**

**Código:** IT-DRE-01

**Versión:** 1.0

## **PROCESO:** Otorgamiento de Títulos Habilitantes de Sistemas de Radiocomunicaciones

**SUBPROCESO:** Atención de Solicitudes en Línea referentes al Registro, Renovación, Modificación o Eliminación de Servicios de Modulación Digital de Banda Ancha para Redes Privadas, Portadores (Explotación) y Servicios de Acceso a Internet

Quito, febrero de 2016

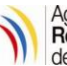

# **Contenido**

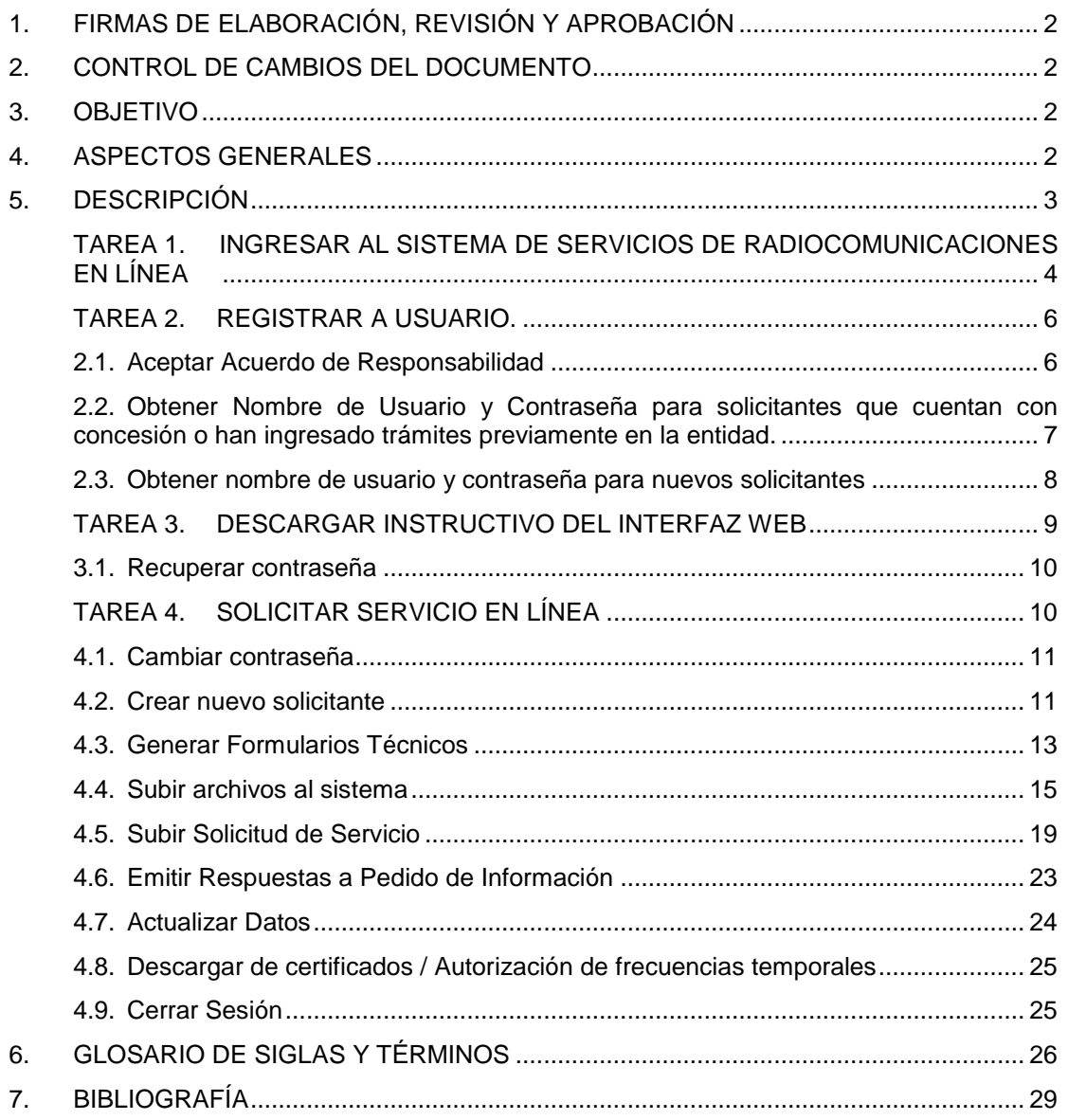

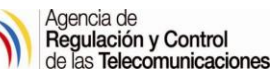

# <span id="page-2-0"></span>**1. FIRMAS DE ELABORACIÓN, REVISIÓN Y APROBACIÓN**

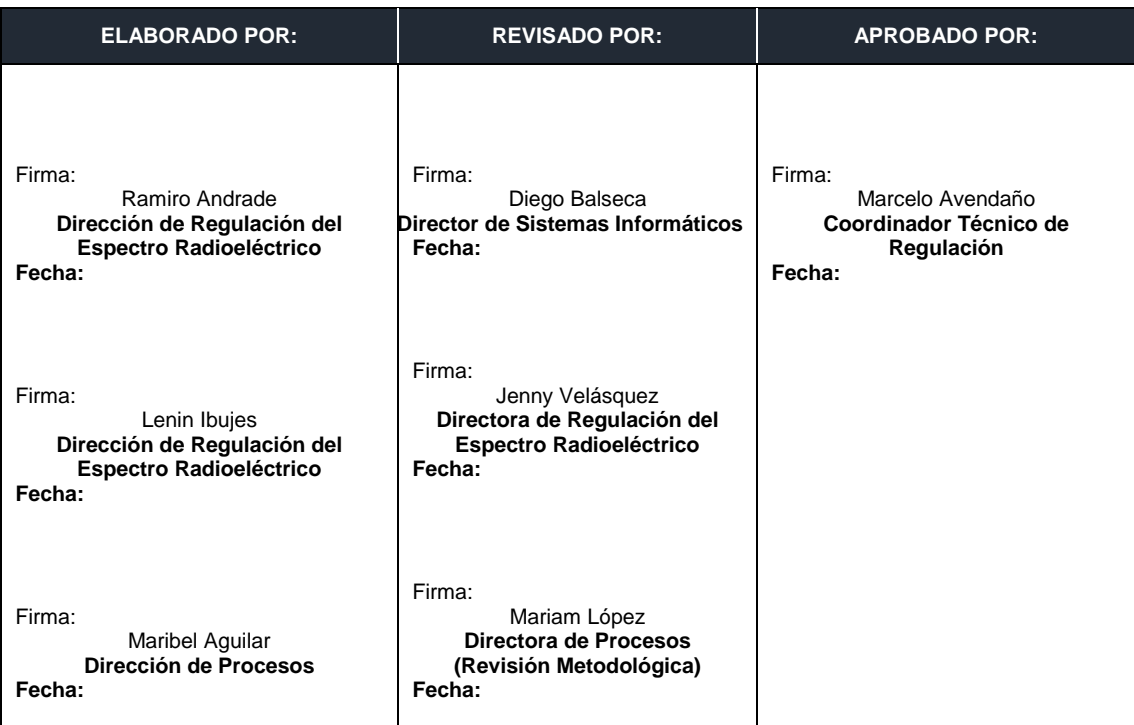

# <span id="page-2-1"></span>**2. CONTROL DE CAMBIOS DEL DOCUMENTO**

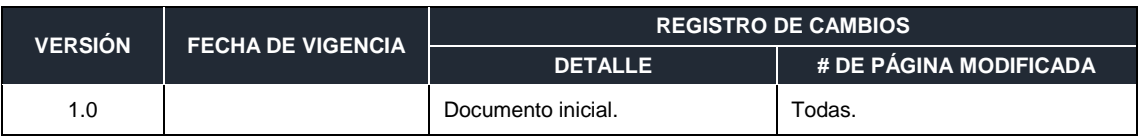

## <span id="page-2-2"></span>**3. OBJETIVO**

Detallar la funcionalidad y uso del Sistema de Formularios de Radiocomunicaciones en Línea, desarrollado por la Agencia de Control de las Telecomunicaciones (ARCOTEL), y dispuesto para los Concesionarios de Sistemas de Radiocomunicaciones con el propósito de optimizar los recursos y lograr mayor eficiencia institucional.

## <span id="page-2-3"></span>**4. ASPECTOS GENERALES**

- 4.1. El Sistema de Formularios de Radiocomunicaciones en Línea permite la atención de solicitudes referentes al registro, renovación, modificación o eliminación de servicios de Modulación Digital de Banda Ancha para Redes Privadas, Portadores (Explotación) y Servicios de Acceso a Internet.
- 4.2. Los principales aspectos a ser considerados como normativa legal, los cuales regulan la aplicación del presente Instructivo de Trabajo, están incluidos en el Manual de Procedimientos de Atención de Solicitudes en Línea referentes al Registro, Renovación, Modificación o Eliminación de Servicios de Modulación Digital de Banda Ancha para Redes Privadas, Portadores (Explotación) y Servicios de Acceso a Internet.

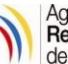

4.3. La Dirección de Sistemas Informáticos (DSI) brindará el soporte técnico respecto al Sistema de Formularios de Radiocomunicaciones en Línea.

## <span id="page-3-0"></span>**5. DESCRIPCIÓN**

En vista del incremento en la demanda de solicitudes de frecuencias de los diferentes servicios de telecomunicaciones y del aumento de documentos físicos que presenta el usuario, se ha evidenciado la necesidad de reducir los tiempos de atención a tales requerimientos, desde el ingreso de la solicitud a esta Institución, hasta la elaboración del correspondiente Informe Técnico.

A fin de obtener una reducción de estos tiempos, la Agencia de Regulación y Control de las Telecomunicaciones (ARCOTEL), ha desarrollado y pone a disposición de los usuarios, el Sistema de Formularios de Radiocomunicaciones en Línea, accesible a través de la página [www.arcotel.gob.ec,](http://www.arcotel.gob.ec/) mediante el cual puede descargar el programa ejecutable Aplicativo para Validación de Información ARCOTEL (AVIS - estudio técnico) para ser instalado en los ordenadores que le permitirá elaborar trámites para los Sistemas de Radiocomunicaciones.

A continuación se exponen dos resúmenes de la funcionalidad del indicado sistema:

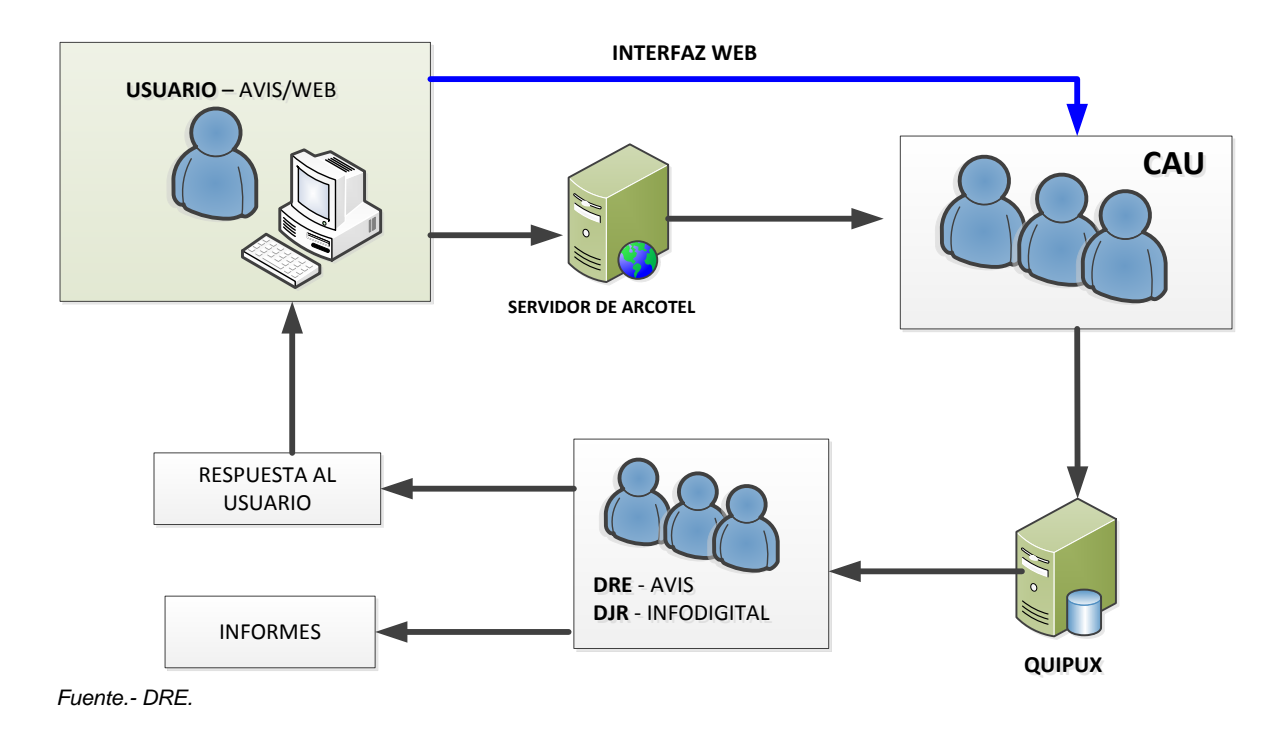

*Gráfica 1.- Representación de la funcionalidad del Sistema de Formularios de Radiocomunicaciones en Línea.*

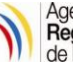

*Cuadro 1.- Interacción de sistemas en el funcionamiento de la atención a solicitudes en línea referentes al Servicios de Modulación Digital de Banda Ancha*

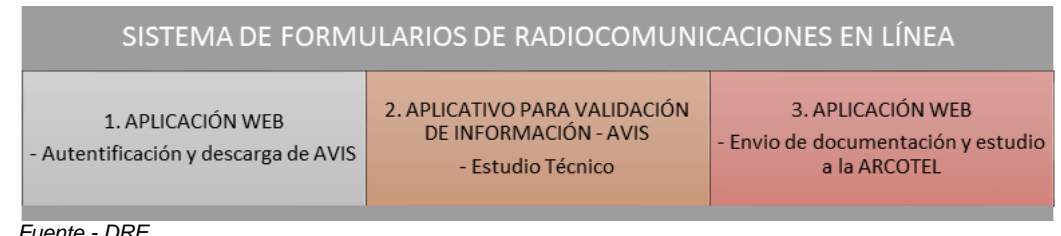

*Fuente.- DRE.*

A continuación se describen las tareas a seguir para utilizar la Interfase web del Sistema de Formularios de Radiocomunicaciones en Línea:

## <span id="page-4-0"></span>**TAREA 1. INGRESAR AL SISTEMA DE SERVICIOS DE RADIOCOMUNICACIONES EN LÍNEA**

Para ingresar al Sistema de Formularios de Radiocomunicaciones en Línea, se deben ejecutar los siguientes pasos:

- 1.1. Ir al sitio *web* de la Agencia de Regulación y Control, [www.arcotel.gob.ec.](http://www.arcotel.gob.ec/)
- 1.2. Hacer *click* en "*Programas / Servicios*" y en el Menú principal derecho seleccionar la opción "*Aplicaciones*", como se muestra a continuación:

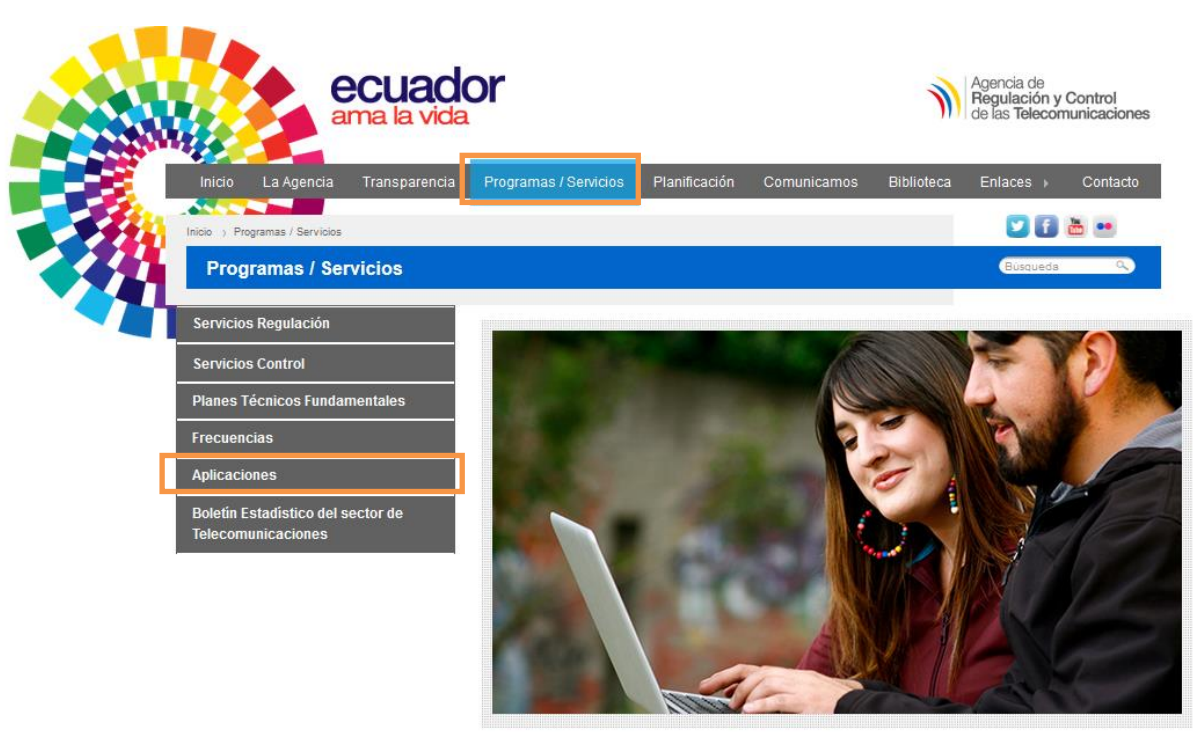

*Imagen 1.- Presentación del Sistema de Formularios de Radiocomunicaciones en Línea.*

*Fuente[: www.arcotel.gob.ec](http://www.arcotel.gob.ec/)*

1.3. Seleccionar "*Sistema de Formularios en Línea*" para acceder a la plataforma web de los formularios en línea.

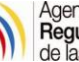

*Imagen 2.- Acceso a la aplicación "Sistema de Formularios en Línea".*

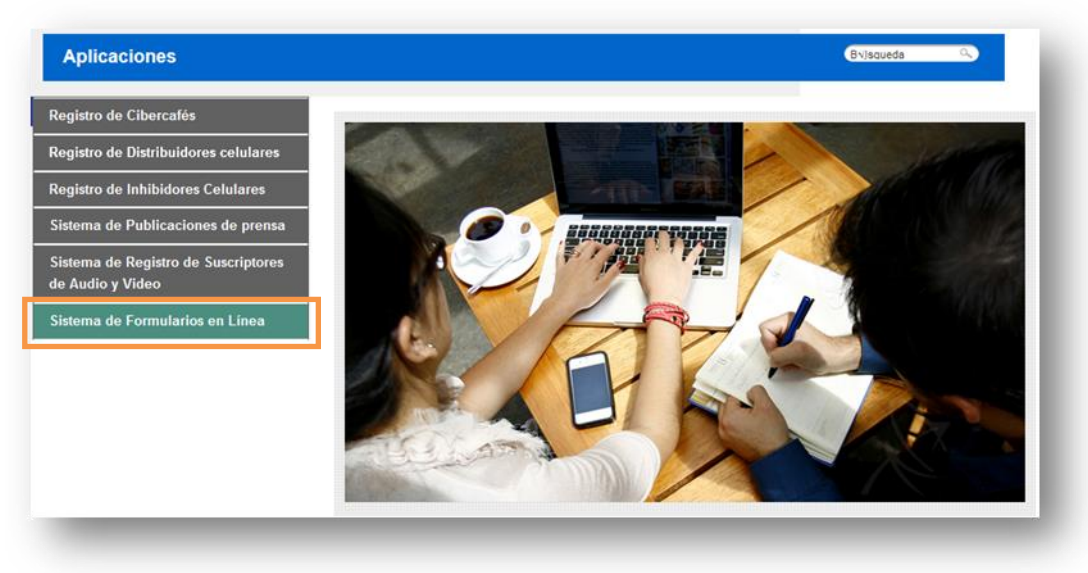

*Fuente: [www.arcotel.gob.ec](http://www.arcotel.gob.ec/)*

A la herramienta creada por ARCOTEL de ingreso y registro de información en línea, también se puede acceder a través del siguiente link:<http://servicios.conatel.gob.ec/FormulariosOnline/InicioSesion.aspx>

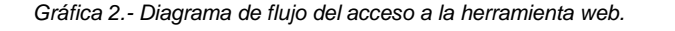

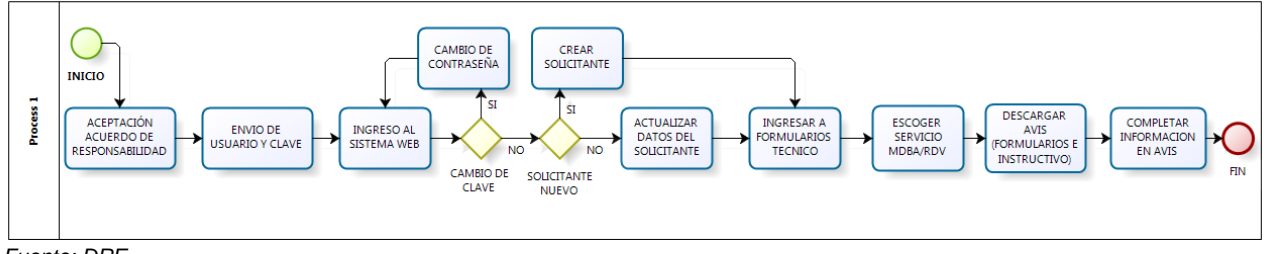

*Fuente: DRE.*

*Imagen 3.- Acceso a la aplicación "Sistema de Formularios en Línea" mediante el link correspondiente.*

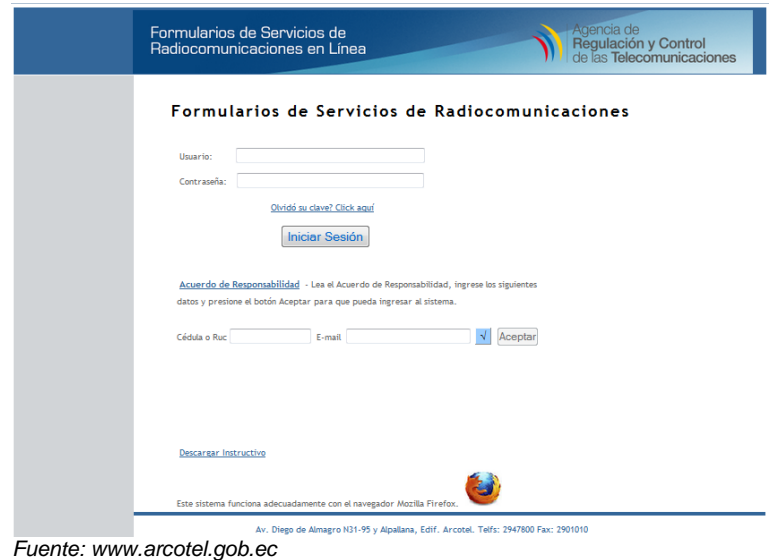

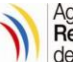

## <span id="page-6-0"></span>**TAREA 2. REGISTRAR A USUARIO.**

A fin de garantizar la seguridad en el envío de la información y de las claves de usuario, en el primer ingreso que realice al Sistema, el solicitante deberá realizar los siguientes pasos:

## <span id="page-6-1"></span>**2.1. Aceptar Acuerdo de Responsabilidad**

Previamente todo usuario nuevo o existente, deberá aceptar por única vez el Acuerdo de Responsabilidad y Uso de Medios Electrónicos, para lo cual se accederá al link **Acuerdo de Responsabilidad** para descargar el documento.

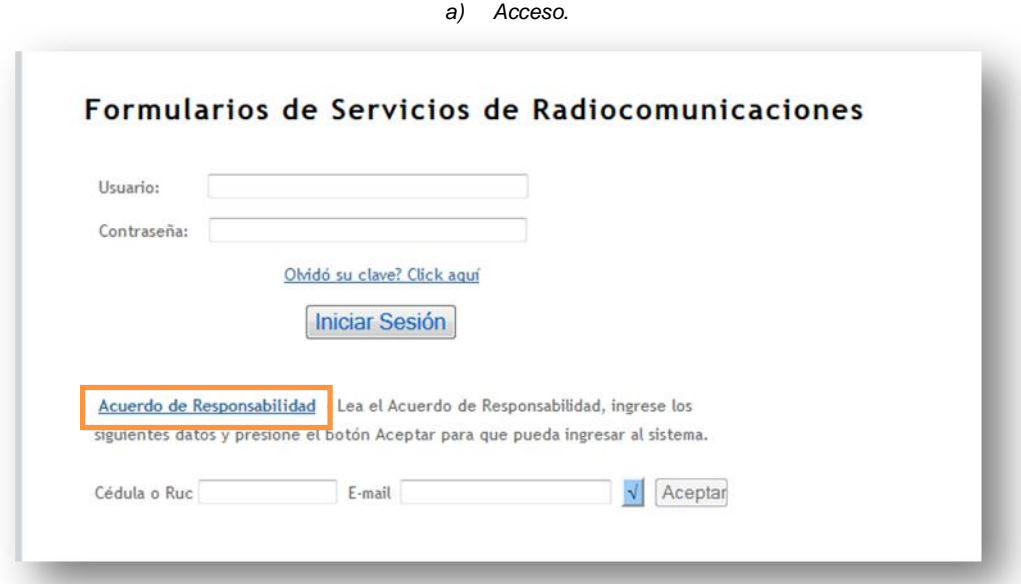

*Imagen 4.- Aceptación de Acuerdo de Responsabilidad.*

*b) Acuerdo de Responsabilidad.*

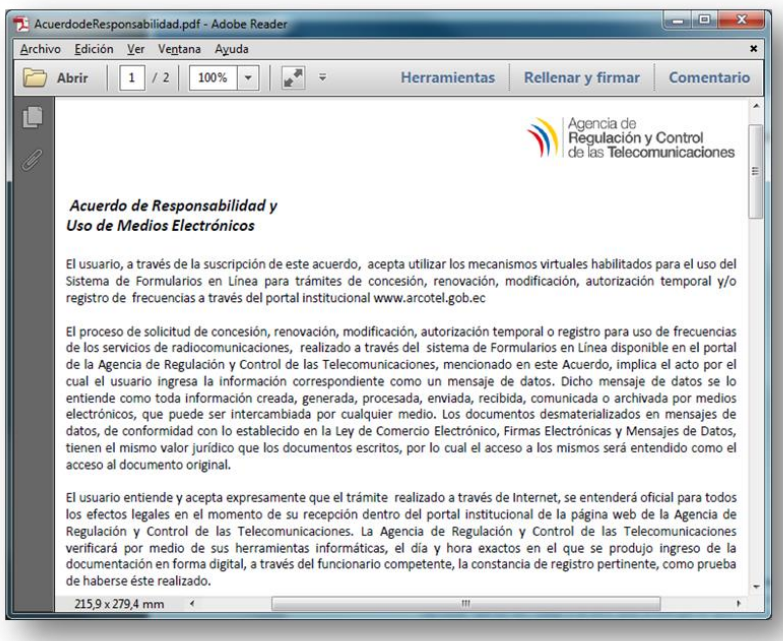

*Fuente[: www.arcotel.gob.ec](http://www.arcotel.gob.ec/)*

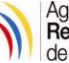

#### <span id="page-7-0"></span>**2.2. Obtener Nombre de Usuario y Contraseña para solicitantes que cuentan con concesión o han ingresado trámites previamente en la entidad.**

2.2.1. Al realizar su ingreso por primera vez a la interfaz web, deberá introducir el Número de Cédula para Personas Naturales o RUC en el caso de Personas Jurídicas y deberá presionar el botón de *Check*: √

El Sistema le devolverá la dirección de correo electrónico previamente registrada en la base de datos de concesionarios de esta Entidad.

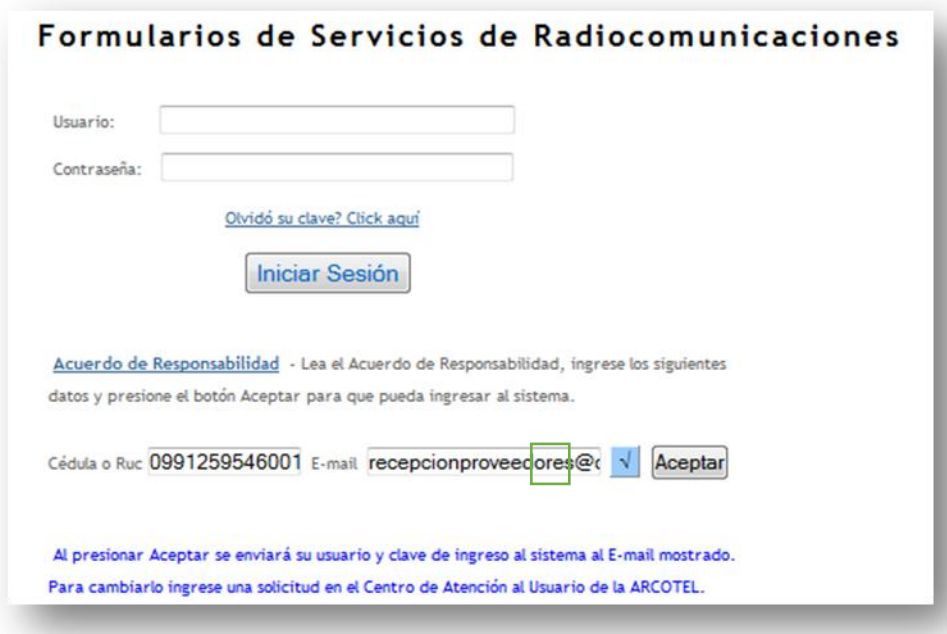

*Imagen 5.- Presentación del Sistema de Formularios de Radiocomunicaciones en Línea.*

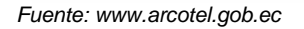

2.2.2. En caso de que la dirección de la base de datos sea la correcta, deberá presionar el botón ACEPTAR y se enviará electrónicamente mediante la cuenta [formularios.enlinea@arcotel.gob.ec,](mailto:formularios.enlinea@arcotel.gob.ec) su *nombre de usuario* y *clave* de ingreso al Interfaz web.

*Imagen 6.- Notificación electrónica de confirmación de usuario y clave de ingreso a la interfaz web.*

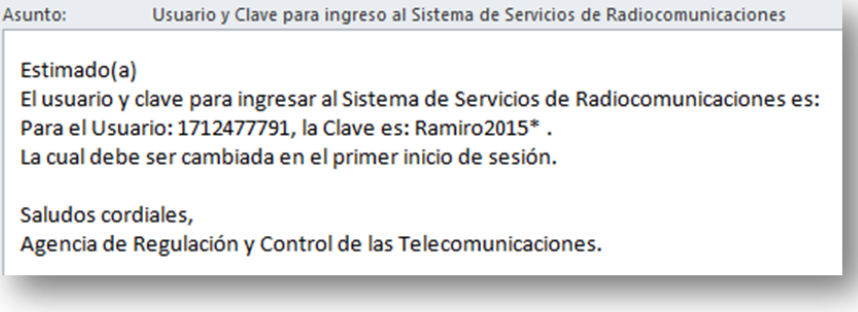

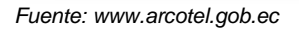

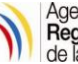

2.2.3. En caso que la dirección de correo electrónico registrada no sea correcta o se requiera de una actualización, deberá solicitarla a esta Entidad de manera formal.

#### <span id="page-8-0"></span>**2.3. Obtener nombre de usuario y contraseña para nuevos solicitantes**

2.3.1. Ingresar Número de Cédula o RUC y deberá presionar el botón de Check :  $\mathcal{A}$ 

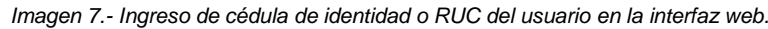

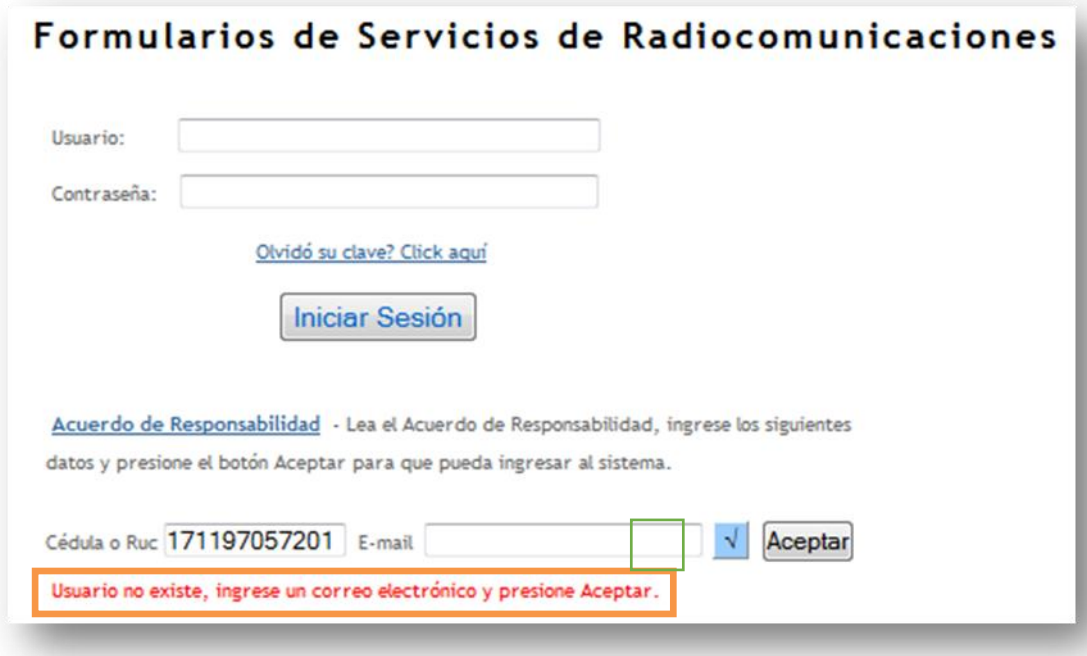

*Fuente: [www.arcotel.gob.ec](http://www.arcotel.gob.ec/)*

2.3.2. Ingresar su dirección de correo electrónico, deberá presionar el botón ACEPTAR y se enviará electrónicamente mediante la cuenta [formularios.enlinea@arcotel.gob.ec,](mailto:formularios.enlinea@arcotel.gob.ec) su nombre de usuario y clave de ingreso al Interfaz web. Adicionalmente a este correo recibirá todas las notificaciones electrónicas generadas por ARCOTEL.

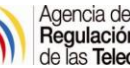

*Imagen 8.- Ingreso de cédula de identidad o RUC del usuario en la interfaz web.*

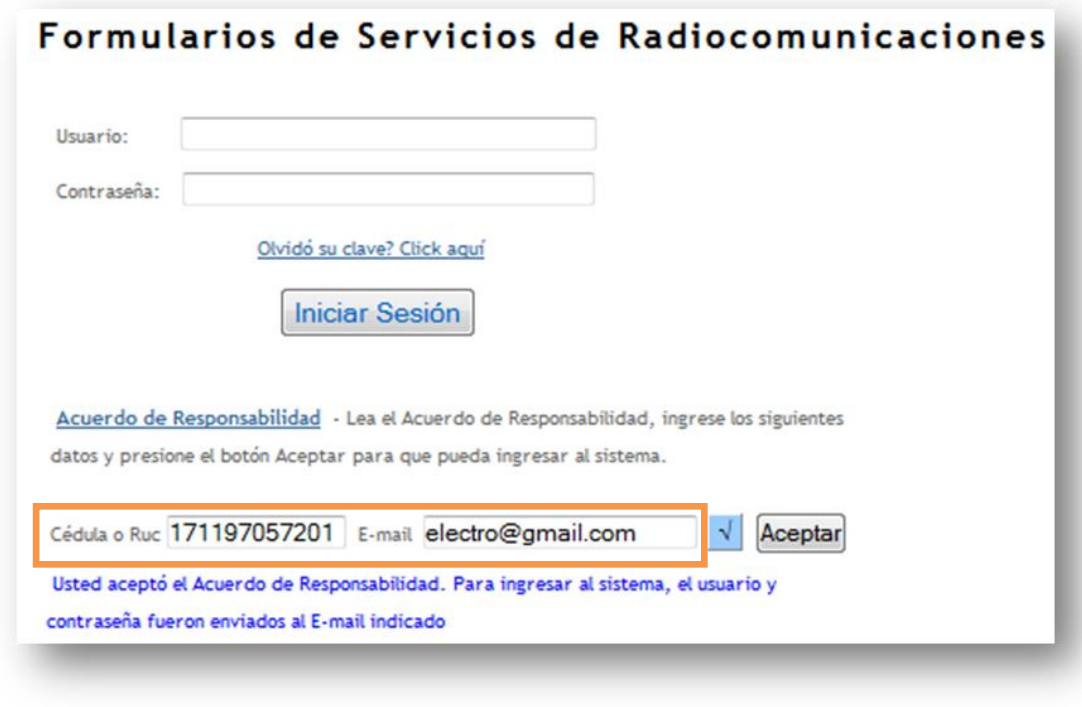

*Fuente: [www.arcotel.gob.ec](http://www.arcotel.gob.ec/)*

*Imagen 9.- Notificación electrónica de confirmación de dirección electrónica de usuario.*

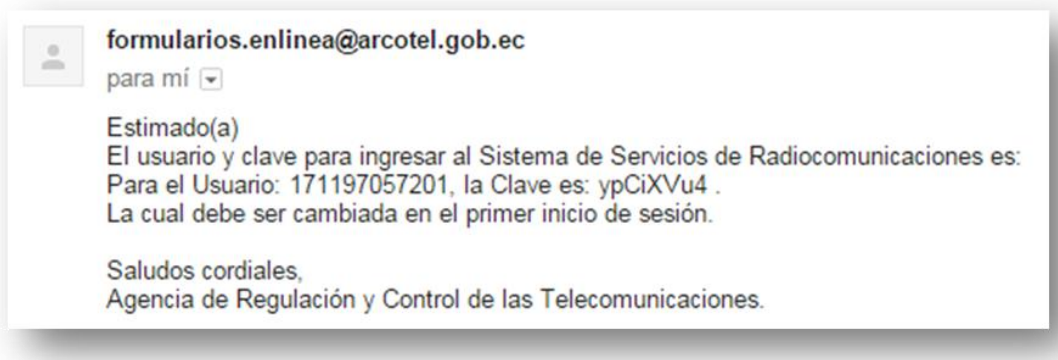

*Fuente: [www.arcotel.gob.ec](http://www.arcotel.gob.ec/)*

## <span id="page-9-0"></span>**TAREA 3. DESCARGAR INSTRUCTIVO DEL INTERFAZ WEB**

El siguiente link permite al usuario descargar el Instructivo del Interfaz web:

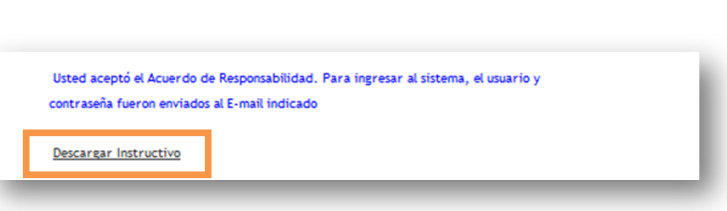

*Imagen 10.- Link de descarga de Instructivo de la interfaz web.*

*Fuente[: www.arcotel.gob.ec](http://www.arcotel.gob.ec/)*

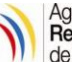

## <span id="page-10-0"></span>**3.1. Recuperar contraseña**

En caso de requerirse el usuario podrá recuperar su contraseña de acceso al Instructivo de interfaz web, para lo cual es necesario completar en el campo del "*Usuario*" el número de cédula de ciudadanía si es persona natural o de RUC si es persona jurídica.

La nueva contraseña se enviará al correo electrónico registrado en ARCOTEL.

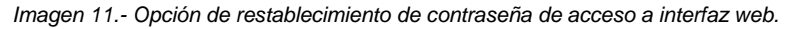

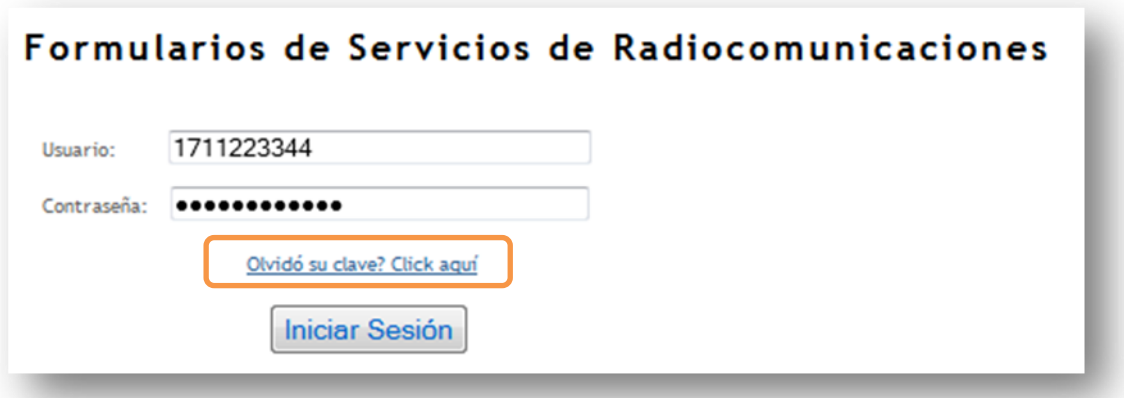

*Fuente[: www.arcotel.gob.ec](http://www.arcotel.gob.ec/)*

*Imagen 12.- Notificación electrónica de restablecimiento de dirección electrónica de usuario.*

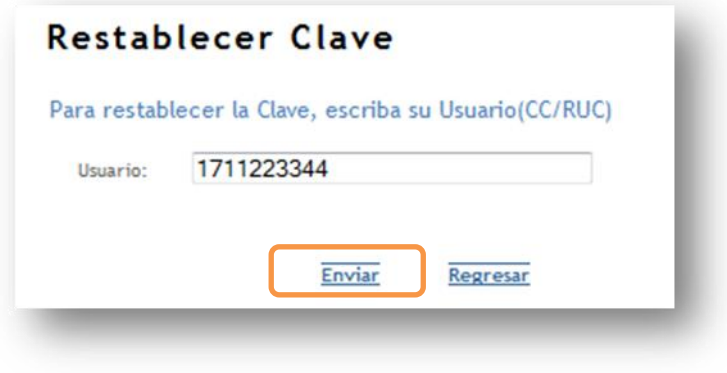

*Fuente[: www.arcotel.gob.ec](http://www.arcotel.gob.ec/)*

# <span id="page-10-1"></span>**TAREA 4. SOLICITAR SERVICIO EN LÍNEA**

Una vez recibido el correo electrónico el usuario deberá ingresar nuevamente al "*Sistema de Formularios en Línea*", es necesario completar el "*Usuario*" que puede ser la cédula de ciudadanía si es persona natural o RUC si es persona jurídica y luego hacer *click* en *"Iniciar Sesión"*.

La herramienta permite acceder a las siguientes opciones:

- 4.1. Cambiar contraseña
- 4.2. Crear nuevo solicitante

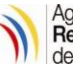

- 4.3. Generar Formularios Técnicos
	- 4.3.1. Seleccionar Servicio.- El solicitante puede elegir entre las siguientes opciones:
		- Modulación Digital de Banda Ancha
		- Sistemas de Radio de Dos Vías
- 4.4. Subir archivos al sistema
- 4.5. Subir Solicitud de Servicio
- 4.6. Emitir respuestas a pedido de información
- 4.7. Actualizar Datos
- 4.8. Descargar Certificados
- 4.9. Cerrar Sesión

#### *Imagen 13.- Portada de acceso al sistema de Formularios en Línea.*

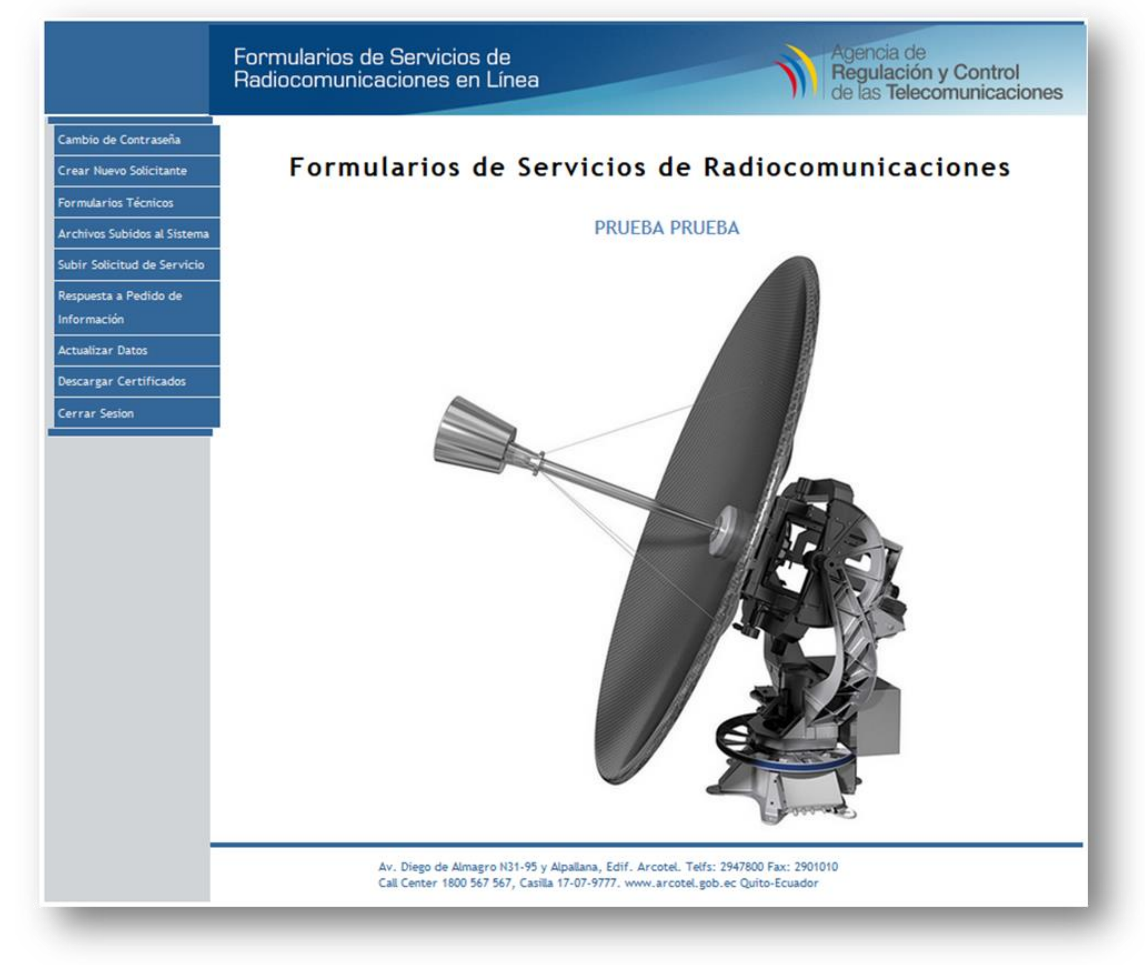

*Fuente: [www.arcotel.gob.ec](http://www.arcotel.gob.ec/)*

A continuación se detallan estas opciones:

## <span id="page-11-0"></span>**4.1. Cambiar contraseña**

Se recomienda que una vez obtenida la **clave temporal**, el usuario proceda al cambio de contraseña, en donde deberá hacer *click* en la página principal *"Cambio de Contraseña"* y completar los siguientes campos:

#### <span id="page-11-1"></span>**4.2. Crear nuevo solicitante**

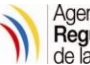

## Para **usuarios nuevos** se deberá completar el siguiente registro:

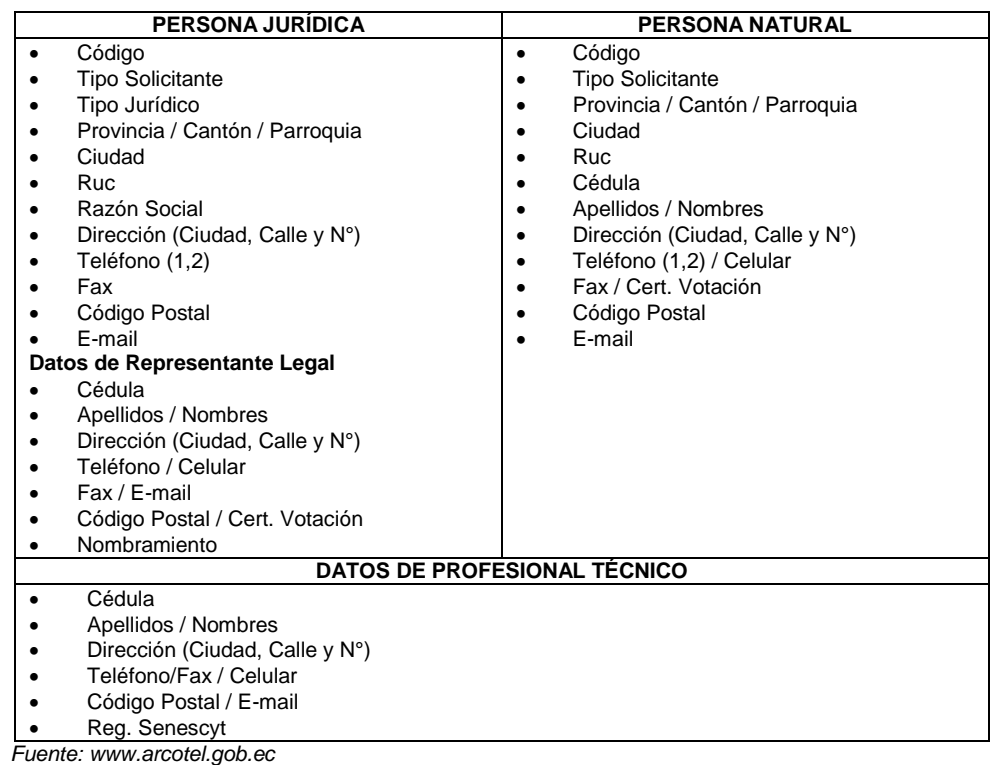

*Cuadro 2.- Datos del solicitante y profesional técnico.*

- **Código.** Se genera automáticamente del sistema.
- **Persona Natural o Representante Legal.** Nombres, apellidos y número de cédula de identidad en los casilleros correspondientes, de acuerdo a la identificación presentada. En caso de tratarse de una persona jurídica estos datos corresponderán al representante legal de la misma.
- **Persona Jurídica, Razón Social.** Denominación legal de la empresa.
- **· Dirección.** Provincia, ciudad y dirección exacta, ya sea de la persona natural o empresa, en donde se recepte la correspondencia enviada. Consta además, la dirección electrónica, casilla y teléfono.
- **Nombramiento.** Este campo se llenará únicamente si se trata de una persona jurídica. De acuerdo al nombramiento presentado con la solicitud.

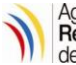

*Imagen 14.- Formato de Registro de Solicitante.*

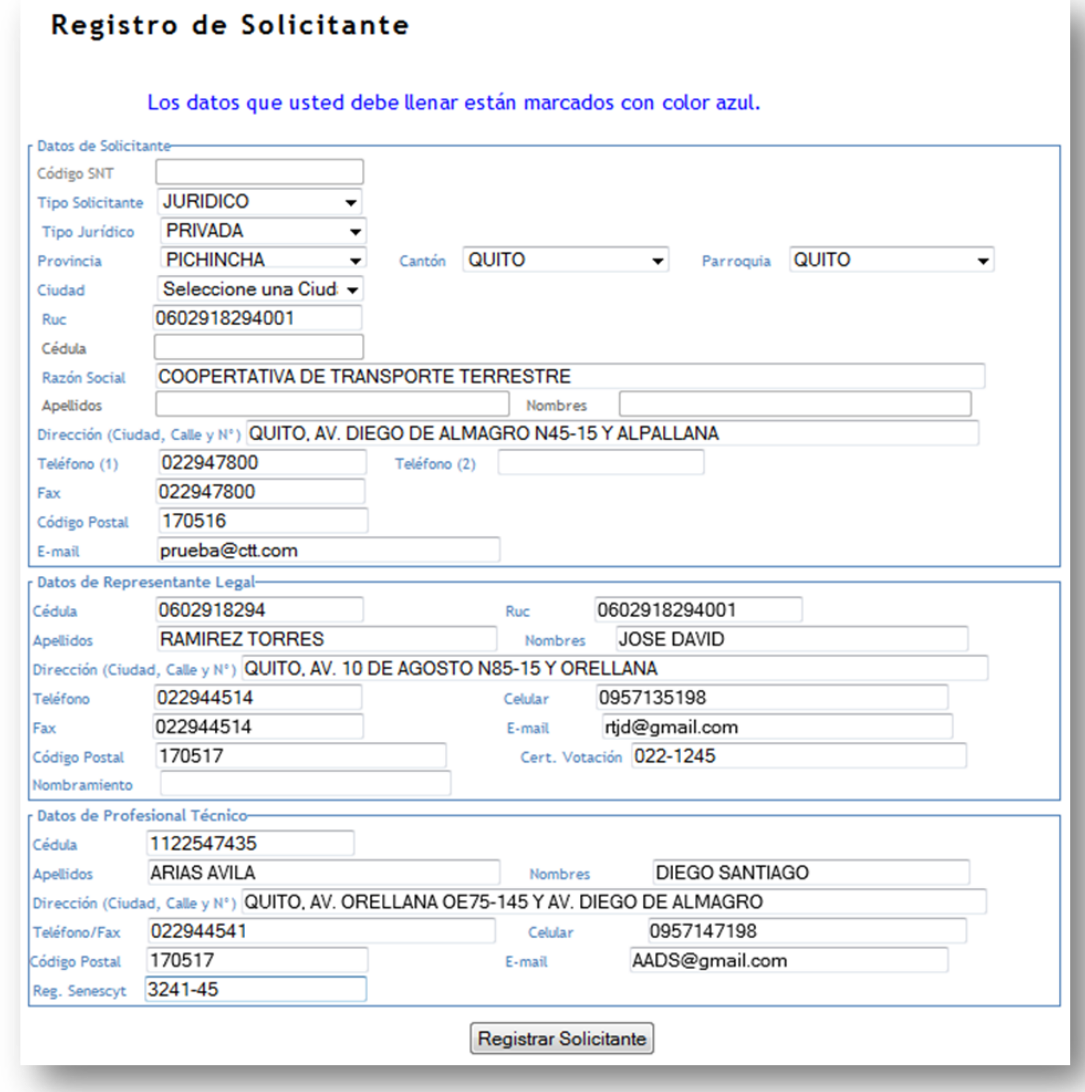

*Fuente: [www.arcotel.gob.ec](http://www.arcotel.gob.ec/)*

#### <span id="page-13-0"></span>**4.3. Generar Formularios Técnicos**

4.3.1. Seleccionar Servicio

Al hacer *click* en la página principal opción de "*Formularios Técnicos*", donde se encuentra disponible para descargar el **Aplicativo para Validación de Información ARCOTEL (AVIS),** para llenar los Formularios deberá escoger entre los Sistemas de Radiocomunicaciones existentes, así como su correspondiente Manual de Instalación; cabe indicar, que en se cuenta con el INSTRUCTIVO DE TRABAJO PARA EL USO DEL APLICATIVO PARA VALIDACIÓN DE INFORMACIÓN (AVIS), código: IT-DRE-02.

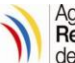

#### *Imagen 15.- Opción de descarga de aplicativo AVIS.*

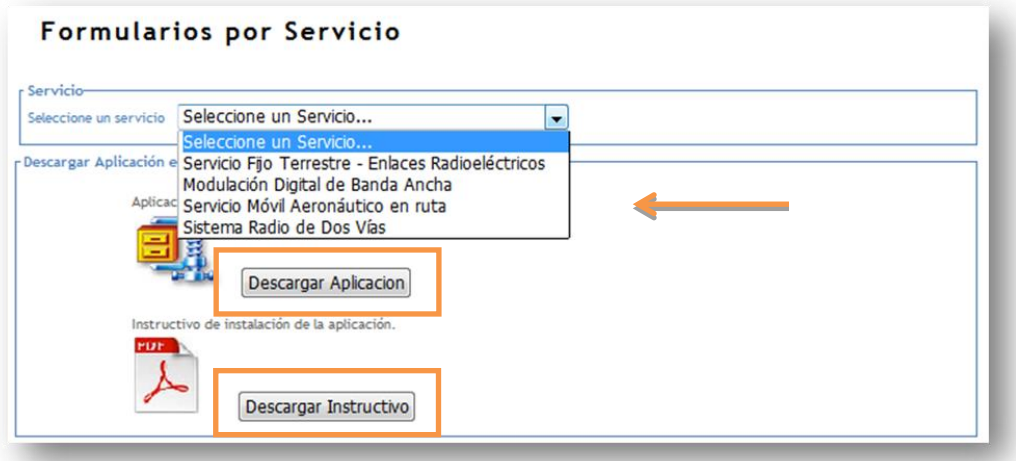

*Fuente: [www.arcotel.gob.ec](http://www.arcotel.gob.ec/)*

*Imagen 16.- Descarga de aplicativo AVIS comprimido.*

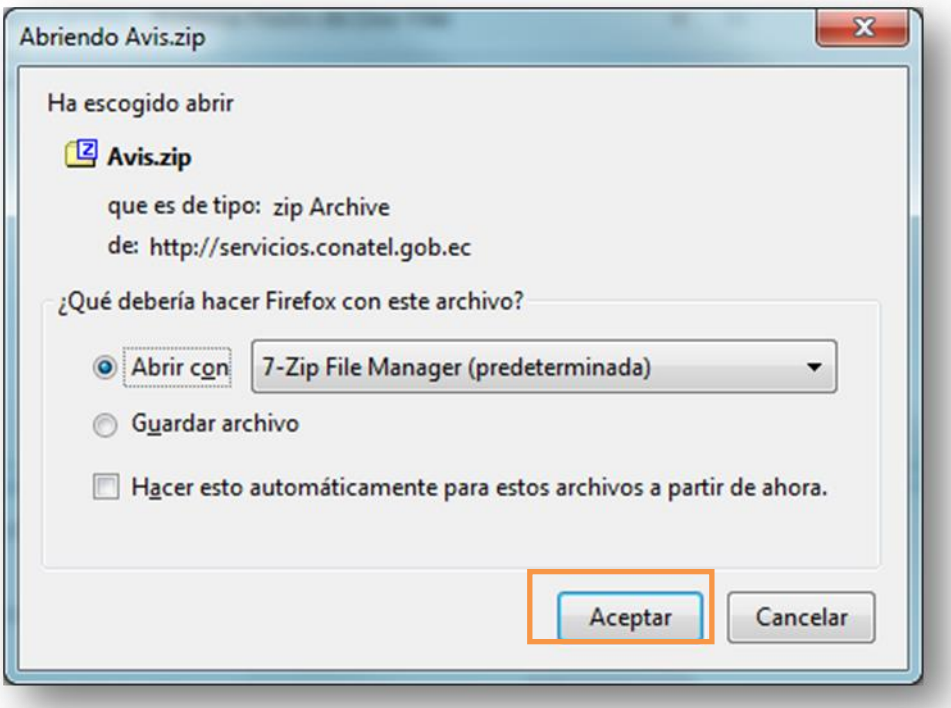

*Fuente: [www.arcotel.gob.ec](http://www.arcotel.gob.ec/)*

**Nota:** El uso de la herramienta AVIS está descrito en el instructivo *"Manual de uso del AVIS"*.

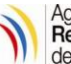

## <span id="page-15-0"></span>**4.4. Subir archivos al sistema**

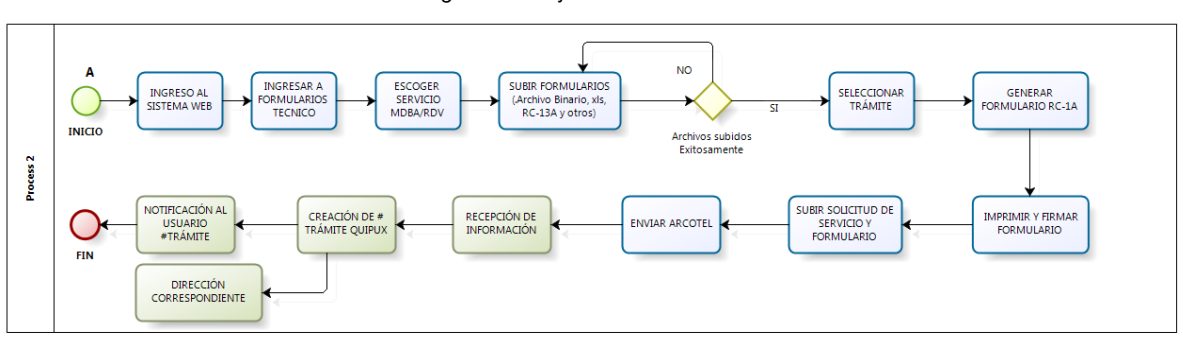

*Gráfica 3.- Diagrama de flujo de subida de archivos al sistema*

*Fuente: DRE.*

Una vez generado los archivos en el sistema AVIS deberá ingresar nuevamente al Interfaz web, escoger la opción de *"Formularios Técnicos"*, seleccionar el Servicio y subir por ejemplo los siguientes archivos:

- **Modulación Digital de Banda Ancha:**
- o Archivo Binario: *.mdba.* Este archivo se genera a través de AVIS.
- o Archivo Excel: .*xls* o *xlsx.* Formulario en formato Excel
- 
- ser necesario.
- o Documentos adicionales: *.zip,* catálogos de antenas y equipos de

Una vez subido los documentos se generará el siguiente código de validación por ejemplo:

**MDBA-1747022-X**.

- **Radio de Dos Vías (servicio móvil terrestre):**
- o Archivo Binario: *.mt.* Este archivo se genera a través de AVIS.
- 
- o Archivo Excel: .*xls* o *xlsx.* Formulario en formato Excel
- o Formulario RC-13A: *.pdf.* Área *y* Radio de Cobertura por circuito.
	-
- ser necesario.

o Documentos adicionales: *.zip,* catálogos de antenas y equipos de

Una vez subido los documentos se generará el siguiente código de validación por ejemplo:

**MT-1747022-X.**

- **Radio de Dos Vías (servicio móvil aeronáutico):**
- o Archivo Binario: *.ma.-* Este archivo se genera a través de AVIS.
- o Archivo Excel: .*xls* o *xlsx.-* Formulario en formato Excel.

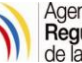

- o Formulario RC-13A: *.pdf.-* Área *y* Radio de Cobertura por circuito.
- o Documentos adicionales: *.zip*.- Catálogos de antenas y equipos de ser necesario.

Una vez subido los documentos se generará el siguiente código de validación por ejemplo:

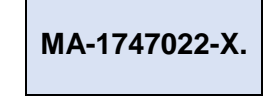

#### - **Enlaces Radioeléctricos**

- o Archivo Excel: .xls o xlsx Formulario en formato Excel Enlaces
- o Archivo Excel: .xls o xlsx. Formulario en formato Excel Radiobases
- o Documentos adicionales: .zip, Catálogos de antenas y equipos de ser necesario

Una vez subido los documentos se generará el siguiente código de validación por ejemplo:

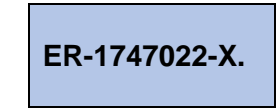

*Imagen 17.- Carga de archivos al sistema.*

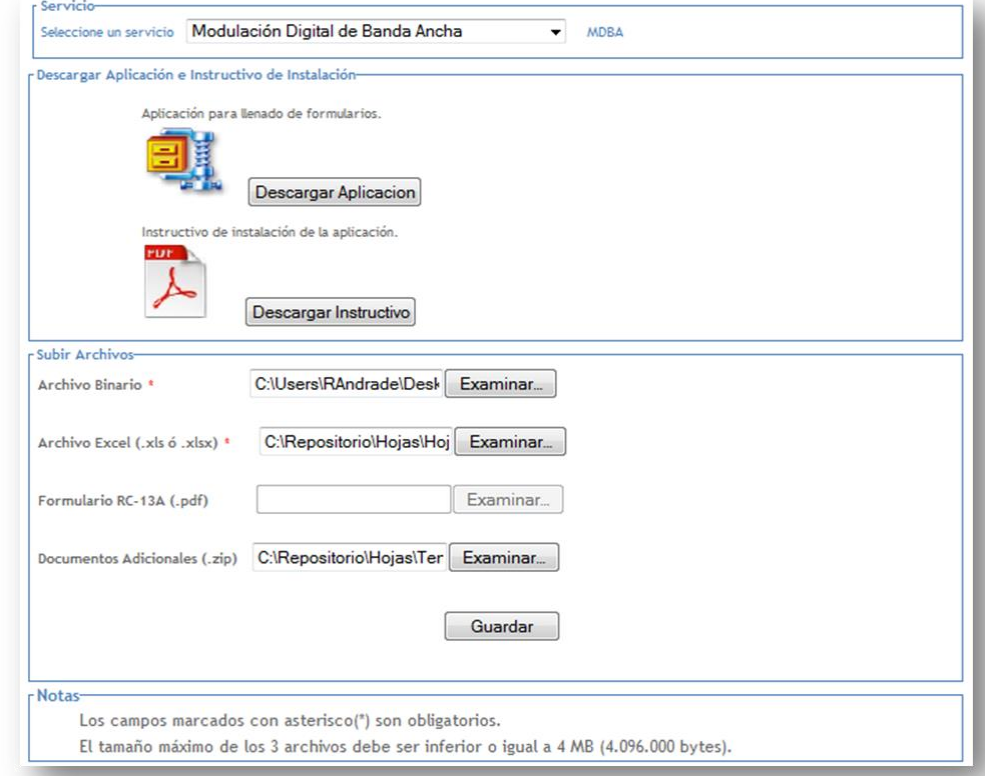

*Fuente[: www.arcotel.gob.ec](http://www.arcotel.gob.ec/)*

Seleccionar la opción "*Guardar*" y se mostrará el mensaje "*Los archivos han sido subidos correctamente*", seguidamente deberá **seleccionar un** 

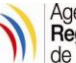

**trámite** (código de validación: MDBA-1747022-1) para generar el *Formulario RC-1A.*

**CÓDIGO DE VALIDACIÓN:** Se generará un código automático por servicio una vez subido los documentos al Interfaz web, este código solo es para la verificación de los documentos recibidos en la ARCOTEL y una vez enviados se asociará al número de trámite en el Centro de Atención al Usuario.

#### *Imagen 18.- Seleccionamiento de trámite.*

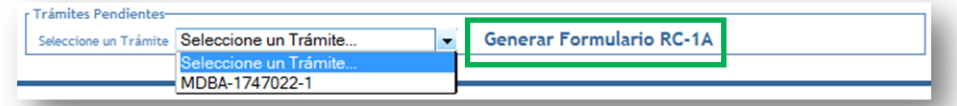

*Fuente[: www.arcotel.gob.ec](http://www.arcotel.gob.ec/)*

Inmediatamente hacer click en "*Generar Formulario RC-1A*" y el sistema cargará automáticamente dicho formulario con la información del solicitante y profesional técnico que se encuentra en la base de datos y deberá completar los siguientes campos correspondientes:

#### - **MODULACIÓN DIGITAL DE BANDA ANCHA:**

- o **No. Registro:** Este campo se completará para el caso de renovación y modificación de registro.
- o **Objeto de la Solicitud:** Dependiendo del tipo de trámite que se solicite deberá seleccionar las siguientes opciones:
	- **-** Registro
	- Renovación
	- Modificación
	- **Eliminación**
- o **Tipo de Sistema:** Dependiendo del tipo de sistema que operará deberá seleccionar las siguientes opciones
	- **Explotación**
	- **Privado**

*Imagen 19.- Seleccionamiento de tipo de sistema.*

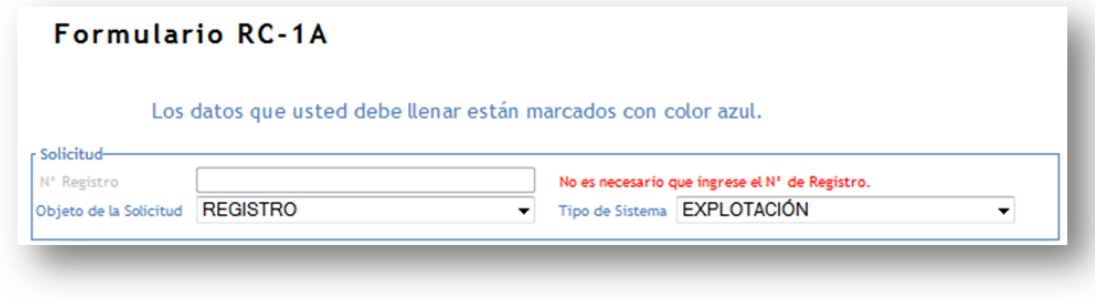

*Fuente: [www.arcotel.gob.ec](http://www.arcotel.gob.ec/)*

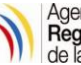

- **RADIO DE DOS VÍAS (Móvil Terrestre – Móvil Aeronáutico):**
- o **Objeto De La Solicitud:** Dependiendo del tipo de trámite que se solicite deberá seleccionar las siguientes opciones:
	- Concesión
	- Renovación
	- Modificación
	- Autorización Temporal de Frecuencias
	- Cambio de Sistema
- o **Tipo de Uso:** Dependiendo del tipo de uso que se le dará deberá seleccionar las siguientes opciones:
	- **Uso Privativo**
	- Uso Compartido
	- **Uso Experimental**
	- Uso Reservado
	- Uso Social y Humanitario
- o **Tipo de Sistema:** Dependiendo del tipo de sistema que operará deberá seleccionar las siguientes opciones:
	- Sistema Privado
	- Sistema de Explotación

*Imagen 20.- Seleccionamiento de tipo de sistema.*

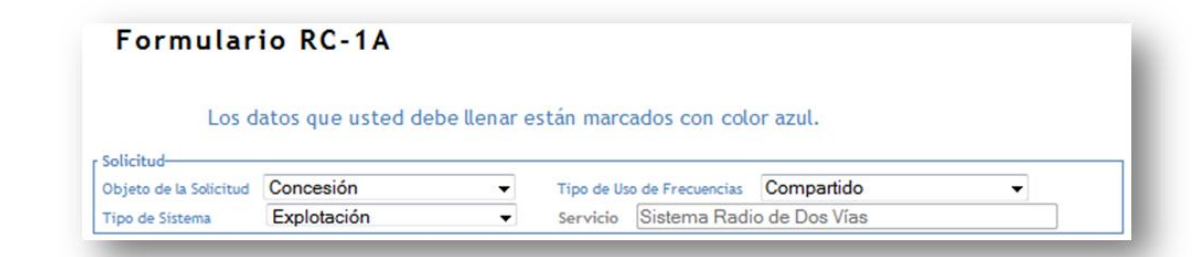

*Fuente[: www.arcotel.gob.ec](http://www.arcotel.gob.ec/)*

o **Actividad de la Empresa:** Labor principal a la que se dedica la empresa. Se deberá además, especificar el número de RUC de la empresa en el casillero correspondiente.

**Recomendación:** En caso de querer modificar alguno de los datos del solicitante o representante técnico, como por ejemplo: número celular, código postal, e-mail, etc. Deberá acceder a la pantalla principal y escoger la opción *"Actualizar Datos".* Si la modificación es de información de índole legal se requerirá el ingreso de un Oficio y adjunta los documentos que respalden a la ARCOTEL.

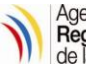

#### *Imagen 21.- Presentación Formato RC-1A.*

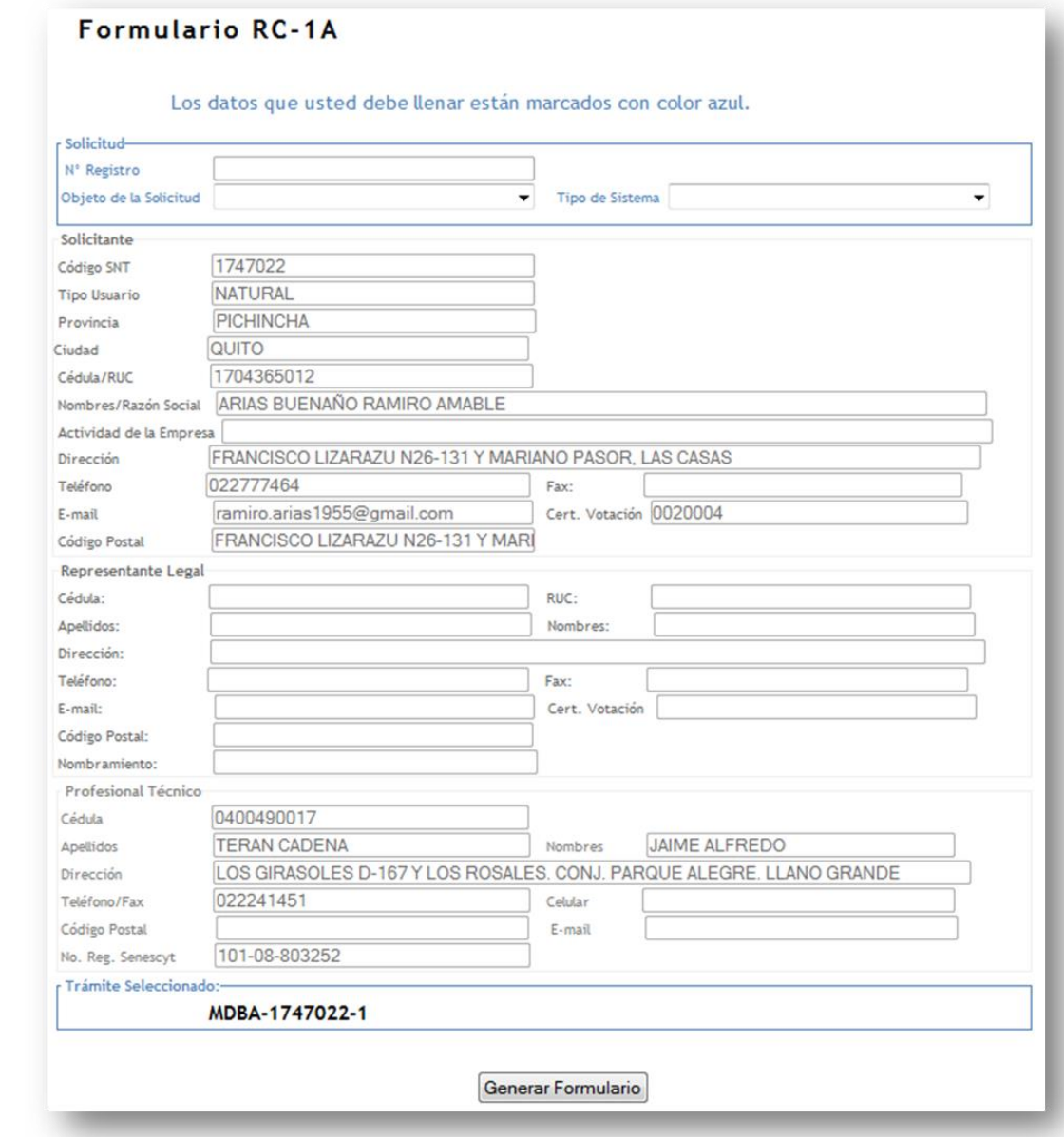

*Fuente[: www.arcotel.gob.ec](http://www.arcotel.gob.ec/)*

## <span id="page-19-0"></span>**4.5. Subir Solicitud de Servicio**

En este formulario se detalla los nombres de los archivos subidos al sistema, el cual deberá imprimirse y firmar para luego adjuntar a la Solicitud y subirle en la opción "*Subir Solicitud de Servicio*" de la pantalla principal.

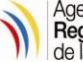

#### *Imagen 22.- Presentación Formato para Información General.*

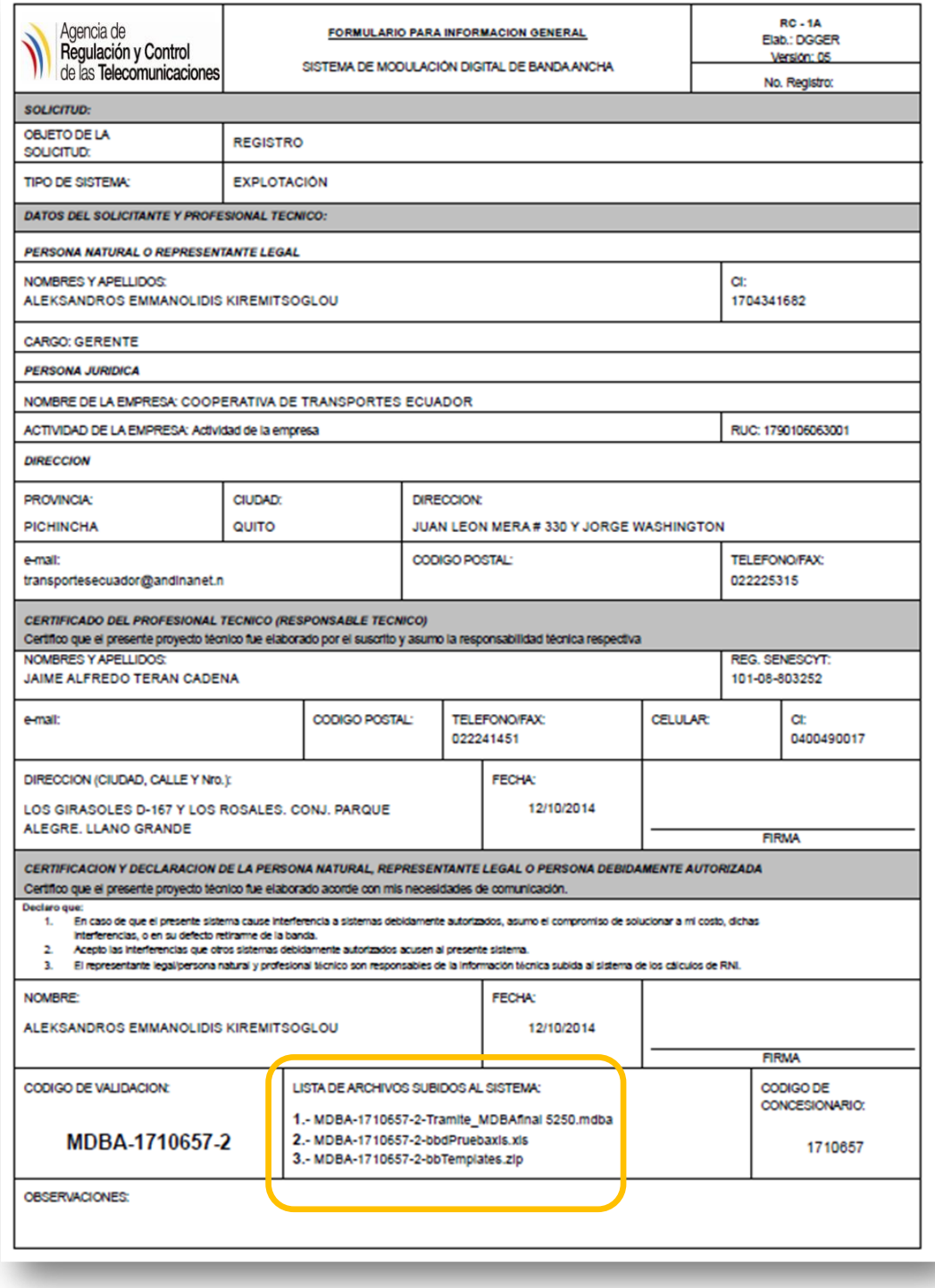

*Fuente: [www.arcotel.gob.ec](http://www.arcotel.gob.ec/)*

**Nota:** En este formulario se indicará la lista de los nombres de los archivos subidos al sistema.

#### **4.5.1. Verificar archivos subidos al sistema**

En la pantalla principal al escoger la opción "*Archivos Subidos al Sistema*", se mantiene el historial de los documentos que se encuentran

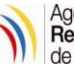

en estado pendiente, el solicitante podrá verificar y de ser necesario puede borrar dicha información.

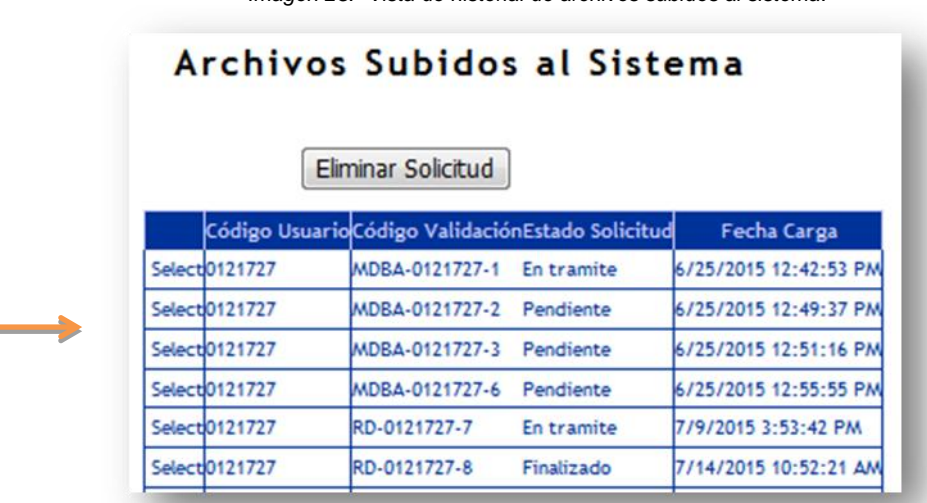

*Imagen 23.- Vista de historial de archivos subidos al sistema.*

*Fuente[: www.arcotel.gob.ec](http://www.arcotel.gob.ec/)*

#### **4.5.2. Subir Solicitud de Servicio**

En la pantalla principal al escoger la opción "*Subir Solicitud de Servicio*", permite al solicitante:

- Seleccionar el trámite, se despliega los trámites pendientes a ser enviados.
- Descargar modelo de solicitud.

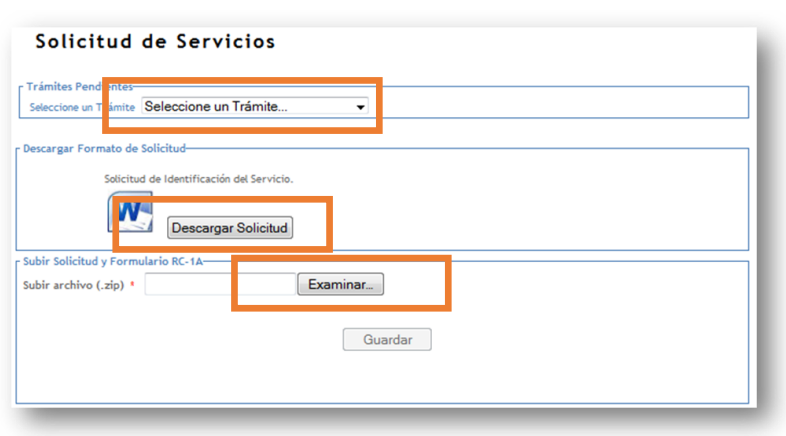

*Imagen 24.- Descarga de formato de Solicitud de Servicio.*

*Fuente[: www.arcotel.gob.ec.](http://www.arcotel.gob.ec/)*

- Subir en carpeta comprimida *.zip* los documentos firmados y escaneados de la **Solicitud y Formulario RC-1A**, que serán enviados a la ARCOTEL.

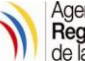

*Imagen 25.- Ejemplo de Solicitud de Servicio.*

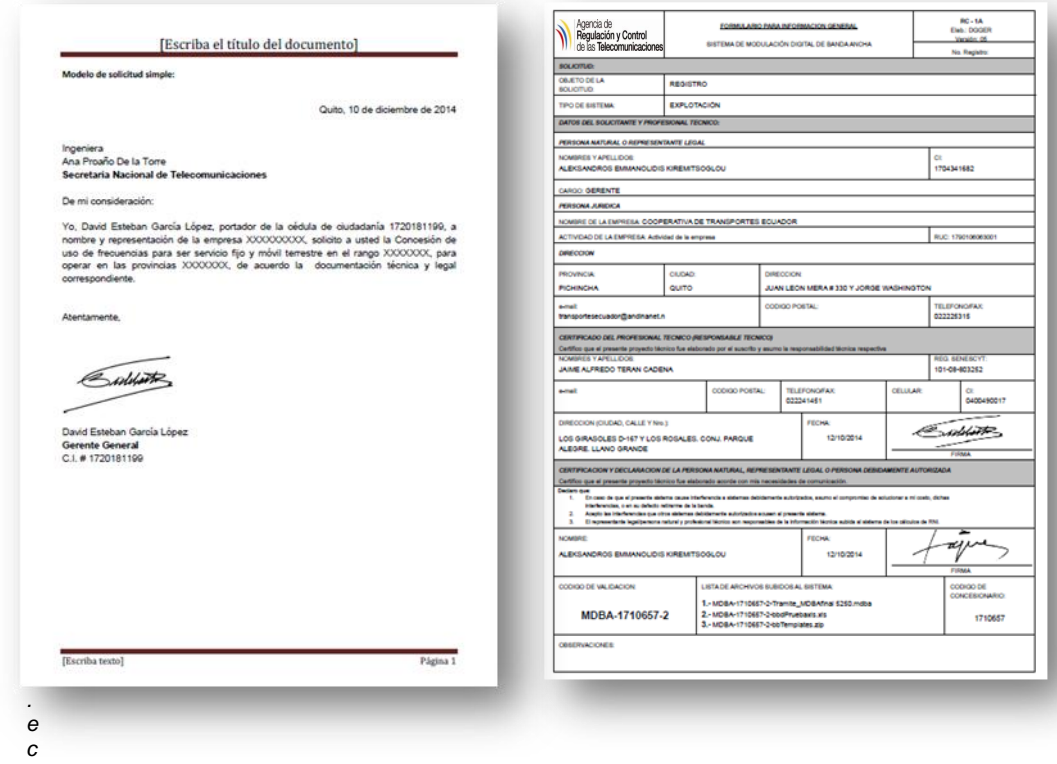

*Fuente[: www.arcotel.gob.ec.](http://www.arcotel.gob.ec/)*

Se enviará un correo electrónico e indicará los siguientes mensajes:

#### "*Archivo subido correctamente*".

"*El Centro de Atención al Usuario le notificará el número de trámite asignado a su solicitud*".

**Nota:** El tamaño máximo del archivo debe ser inferior o igual a 4 MB.

*Imagen 26.- Notificación a usuario de recepción de Solicitud de Servicio.*

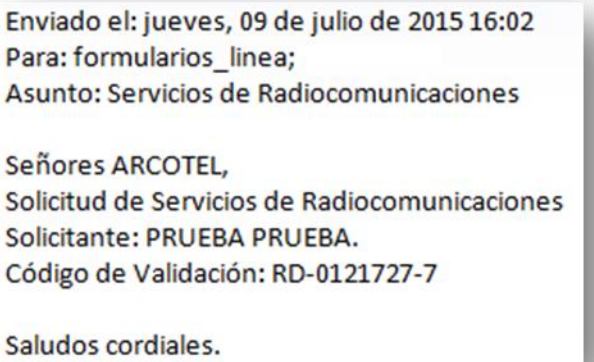

*Fuente[: www.arcotel.gob.ec.](http://www.arcotel.gob.ec/)*

Mediante este mensaje ARCOTEL iniciará el trámite y se remitirá al área correspondiente.

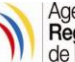

## <span id="page-23-0"></span>**4.6. Emitir Respuestas a Pedido de Información**

En el caso que el analista de ARCOTEL se ponga en contacto con el usuario requiriendo el envío de información adicional, recibirá un correo electrónico, detallando las correcciones necesarias para continuar con el trámite.

*Imagen 27.- Notificación a usuario de presentación de información adicional.*

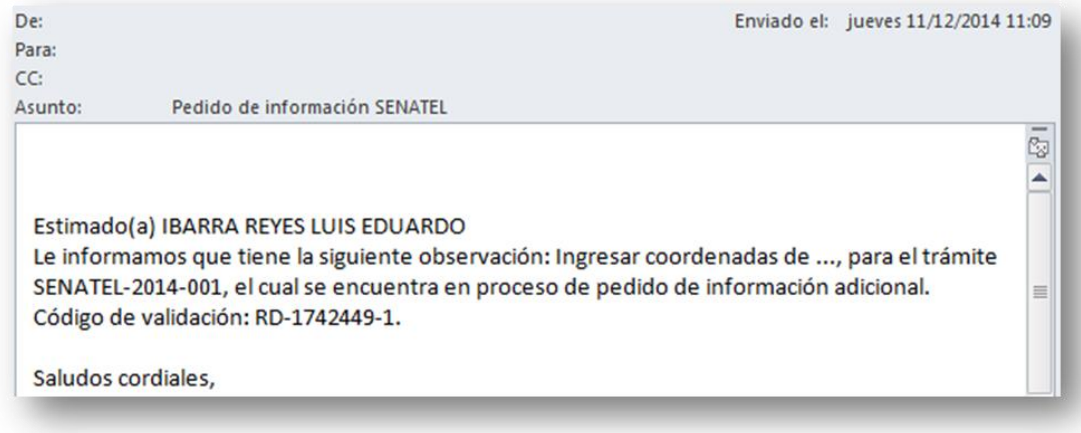

*Fuente: [www.arcotel.gob.ec.](http://www.arcotel.gob.ec/)*

El solicitante realizará las modificaciones en el sistema AVIS generando nuevos archivos binarios y Excel, accediendo al interfaz web para enviar los documentos, por lo que deberá hacer click en la opción "*Respuesta a Pedido de Información*" de la pantalla principal.

- a) Cód. Validación, número que se generó en el formulario RC-1A.
- b) Número de Trámite, número asignado en el CAU para iniciar el trámite.
- c) Estado del Trámite, información adicional.
- d) Observaciones.

Una vez identificado el trámite debe hacer click en "*Select*".

*Imagen 28.- Ingreso a sistema para atender petición de información adicional.*

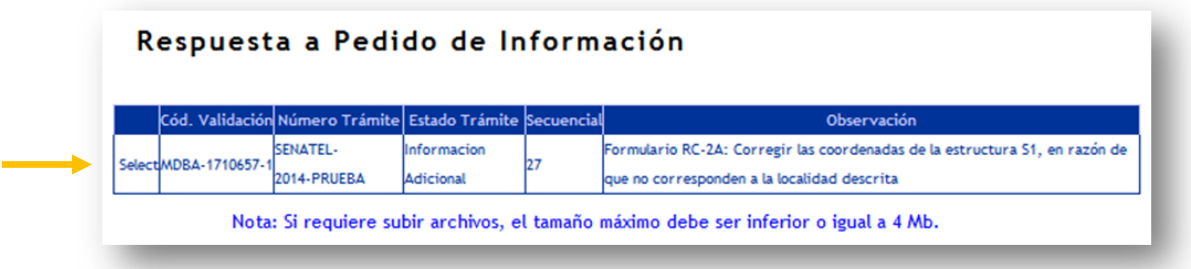

*Fuente[: www.arcotel.gob.ec.](http://www.arcotel.gob.ec/)*

Subir el documento *.zip* hacer click en "*Examinar*", que se remitirá a ARCOTEL:

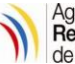

*Imagen 29.- Ejemplo de subida de información adicional.*

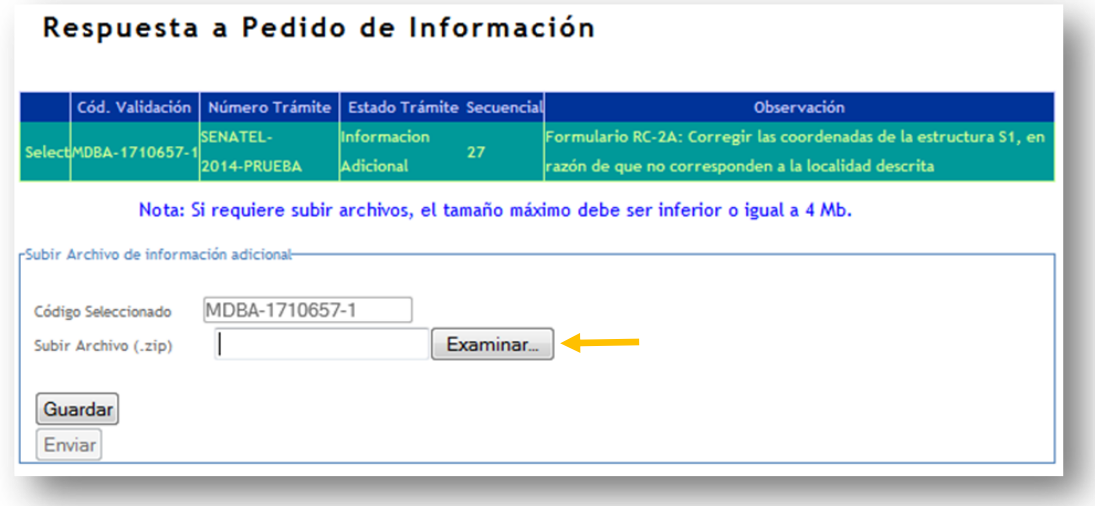

*Fuente: [www.arcotel.gob.ec.](http://www.arcotel.gob.ec/)*

Una vez guardado el documento se desplegará el mensaje "La información se guardó correctamente. En este momento envíe el archivo." y hacer click en "Enviar" mostrando el mensaje "La información fue enviada correctamente".

#### <span id="page-24-0"></span>**4.7. Actualizar Datos**

En la pantalla principal al escoger la opción "*Actualizar Datos*", permite al usuario modificar parámetros generales como:

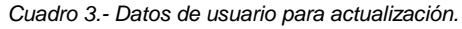

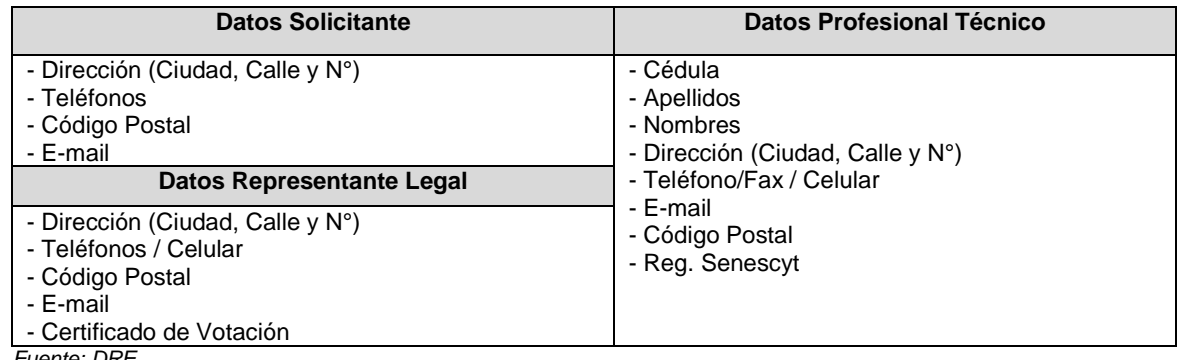

*Fuente: DRE.*

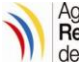

*Imagen 30.- Formato de actualización de datos del usuario.*

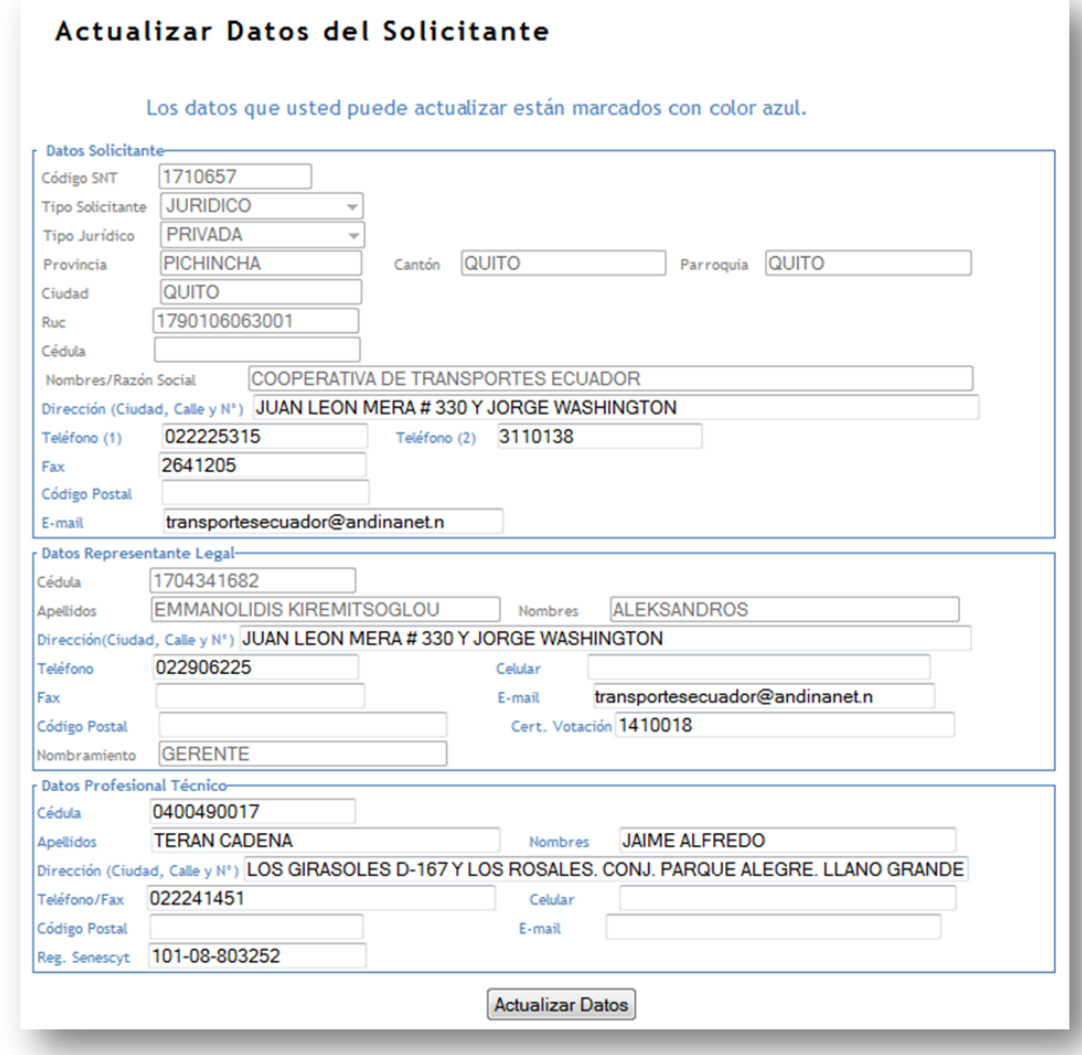

*Fuente: [www.arcotel.gob.ec.](http://www.arcotel.gob.ec/)*

Si requiere una modificación de un requisito legal, deberá emitir el oficio correspondiente con los documentos que respalden a la Agencia.

#### <span id="page-25-0"></span>**4.8. Descargar de certificados / Autorización de frecuencias temporales**

#### 4.8.1. Realizar pago en línea:

El Usuario externo recibe el oficio de respuesta (notificación de pago) y cancela mediante pago electrónico el valor de la tarifa por el uso de frecuencias; seguidamente, accede al Sistema de Formularios de Radiocomunicaciones en Línea realiza la consulta por número de trámite y descarga su Certificado de Registro o Autorización de frecuencias temporales.

#### <span id="page-25-1"></span>**4.9. Cerrar Sesión**

Para salir del sistema se requiere hacer click en la pantalla principal "Cerrar Sesión".

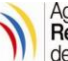

# <span id="page-26-0"></span>**6. GLOSARIO DE SIGLAS Y TÉRMINOS**

- **Almacenamiento digital.-** Proceso tecnológico que permite archivar, buscar, gestionar y compartir información electrónica. Facilita el acceso a los datos que maneja una organización y el riesgo de pérdida de éstos. Un sistema de almacenamiento de archivos digitales supone un ahorro de espacio físico.
- **Anchura de Banda**: Especificación en kHz o MHz del ancho del canal típico con el que opera el equipo.
- Aprobación.- Conformidad de que los documentos emitidos son concordantes con los procesos y servicios de la ARCOTEL y que entrarán en vigencia a partir de la aceptación.
- ARCOTEL.- Agencia de Regulación y Control de las Telecomunicaciones.
- **AVIS.-** Aplicativo para Validación de Información ARCOTEL.
- **Destinatario.-** Organización, persona natural o jurídica a quien se remite el documento.
- **DGDA.-** Dirección de Gestión Documental y Archivo ARCOTEL.
- **Documento.-** Toda solicitud o requerimiento proveniente de un Usuario externo de la ARCOTEL.
- **DRE.-** Dirección de Regulación del Espectro Radioeléctrico ARCOTEL.
- **DSI.-** Dirección de Sistemas Informáticos ARCOTEL.
- Formato.- Documento preestablecido impreso o digital, donde se registra información relacionada con una actividad o proceso.
- **Formulario** *RC-1A* **(Formulario para Información Legal).-** Este formulario debe ser incluido en cualquier solicitud de concesión, autorización temporal de frecuencias, renovación o modificación técnica o legal del contrato de concesión. En este formulario se debe registrar toda la información legal del solicitante y el responsable técnico.
- **Formulario RC-2A, (Formulario para Información de la Estructura del Sistema de Radiocomunicaciones).-** En este formulario se deben registrar todos los datos del tipo de estructura utilizada, su ubicación así como el tipo de alimentación y protecciones.
- **Formulario RC-3A (Formulario para Información de Antenas).-** Incluye todas las especificaciones de la antena.
- **Formulario RC-4A (Formulario para Información de Equipamiento).-** Incluye todas las especificaciones de los equipos a utilizarse, debe utilizarse siempre y cuando se incluya un equipo nuevo en una concesión, renovación o modificación, no es necesario cuando se opere con equipos previamente registrados en la SNT.

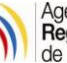

- **Formulario RC-9A (Formulario para Sistemas de Modulación Digital de Banda Ancha Enlaces Punto-Punto).-** Incluye todas las especificaciones correspondientes a las características de operación de Sistemas de Modulación Digital de Banda Ancha Enlaces Punto- Punto.
- **Formulario RC-9B (Formulario para Sistemas de Modulación Digital de Banda Ancha Enlaces Punto-Multipunto).-** Incluye todas las especificaciones correspondientes a las características de operación de Sistemas de Modulación Digital de Banda Ancha Enlaces Punto-Multipunto.
- **Formulario RC-15A (RNI-T1) (Formulario para Estudio Técnico de Emisiones de RNI)**.-En este formulario se debe presentar el cálculo de la distancia de seguridad para la Radiaciones No Ionizantes.
- **Ganancia**: Valor en dBd de acuerdo a la especificación del fabricante, en caso de que el dato provisto por el fabricante se encuentre en dBi, se deberá hacer la conversión correspondiente (G(dBd) = G(dBi) - 2.15).
- Gestión de documentos.- Conjunto de actividades administrativas y técnicas, tendientes al eficiente y eficaz manejo y organización de la documentación producida y recibida por una entidad desde su origen hasta su destino final, con el objeto de facilitar su consulta, conservación y utilización.
- **Instructivo de Trabajo.-** Documento que describe en forma detallada como realizar una actividad.
- **Interfaz Web.-** Es la plataforma o medio electrónico para enviar y recibir información de un servicio específico.
- **Manual.-** Documento que contiene un compendio con información válida y clasificada sobre una determinada materia de la organización.
- **Modulación Digital de Banda Ancha.-** Sistemas de radiocomunicaciones que utilizan técnicas de codificación o modulación digital en una anchura de banda asignada con una densidad espectral de potencia baja compatible con la utilización eficaz del espectro; al permitir la coexistencia de múltiples sistemas en una misma anchura de banda.
- **Oficio.-** Comunicación escrita codificada, de carácter externo que se utiliza en las relaciones entre organismos nacionales e internacionales, organizaciones, entidades y personas naturales o jurídicas.
- Personas Naturales.- Persona Natural es una persona humana que ejerce derechos y cumple obligaciones a título personal.
- **Personas jurídicas.-** Persona Jurídica es una empresa que ejerce derechos y cumple obligaciones a nombre de ésta.
- Potencia de Salida: Potencia de operación máxima del equipo, incluyendo amplificadores externos, sin incluir ganancia de antena, debe especificarse en Watts.
- **Rango de Frecuencias**: Debe especificarse el límite inferior y superior dentro de la banda donde opera la antena; los datos se establecerán en MHz.

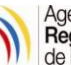

- **Revisión.-** Actividad que consiste en verificar que el contenido de un documento corresponde a lo que se hace.
- **Salida (S).-** Son los resultados, productos o servicios de un proceso.
- Separación entre Tx y Rx: Especificación en MHz, de acuerdo a las características del equipo y al duplexor usado, de ser el caso.
- **Servicio.-** Son aquellos bienes tangibles o intangibles definidos y prestados por el Estado a la ciudadanía, con el fin de garantizar derechos constitucionales y apuntando a la construcción del régimen del Buen Vivir.
- **Servicio de radiocomunicación.-** Servicio definido en esta sección que implica la transmisión, la emisión o la recepción de ondas radioeléctricas para fines específicos de telecomunicación. Todo servicio de radiocomunicación que se mencione en el Reglamento de Radiocomunicaciones de la UIT, salvo indicación expresa en contrario, corresponde a una radiocomunicación terrenal.
- **Servicio fijo.-** Servicio de radiocomunicación entre puntos fijos determinados.
- **Sistema de Formularios de Radiocomunicaciones en Línea.-** Ingreso automatizado de información técnica para los Sistemas de Radiocomunicaciones.
- **Sistemas de Radio de dos Vías:** Son sistemas de radiocomunicaciones que transmiten y reciben comunicaciones en modo simplex o semiduplex y utilizan la tecnología *push to talk*.
- **Servicio Móvil:** Servicio de radiocomunicación entre estaciones móviles y estaciones terrestres o entre estaciones móviles.
- **Servicio Móvil Aeronáutico:** Servicio móvil entre estaciones aeronáuticas y estaciones de aeronave, o entre estaciones de aeronave, en el que también pueden participar las estaciones de embarcación o dispositivo de salvamento; también pueden considerarse incluidas en este servicio las estaciones de radiobaliza de localización de siniestros que operen en las frecuencias de socorro y de urgencia designadas.
- **Siglas Institucionales.-** Iniciales establecidas para identificar a las Unidades Administrativas de la ARCOTEL.
- **Trámite.-** Documento a ser atendido, gestionado y que requiere una respuesta de atención, para lo cual se deberán seguir los pasos en forma sucesiva para solucionar un asunto relativo a un proceso o un servicio institucional.
- **Usuario.-** Es la persona natural o jurídica, a quien la Agencia de Regulación y Control de Telecomunicaciones ha concedido la autorización para el uso de frecuencias o canales radioeléctricos.
- **Velocidad de transmisión**: Debe especificarse en Kbps para el caso de estaciones digitales, en estaciones analógicas no es necesario incluir este dato.

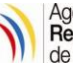

# <span id="page-29-0"></span>**7. BIBLIOGRAFÍA**

- Norma para la implementación y Operación de Sistemas de Modulación Digital de Banda Ancha.
- Resolución ARCOTEL-2015-0360, se aprueba los modelos de títulos habilitantes.
- Ley Orgánica de Telecomunicaciones.
- Instructivos de Formularios.
- Constitución de la República del Ecuador.
- Otras Resoluciones internas de la ARCOTEL relacionadas con los servicios mencionados.